## Clarity Quick Tips – Smart Routing

# Setting Up Your Smart Routing<sup>®</sup> is as Easy 1, 2, 3

1. Navigate to **portal.clarityvoice.com**, you should see the login page:

| Franc | bisePhones" phone system in a box       |
|-------|-----------------------------------------|
| Logi  | n Name                                  |
| exte  | nsion@domain                            |
| Pass  | word                                    |
| ••••  | •                                       |
|       | Log In                                  |
|       | Powered by Clarity®                     |
|       | Manager Portal: Version 1227.1.1 (01-N) |

2. Enter your **Extension** and **Domain**, for example, 200@handyman, along with your password. If you don't know your password, click **Forgot Password** to have a password reset email sent to you. **Click Login**.

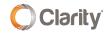

| FranchisePhones phone system in a box* |
|----------------------------------------|
| Login Name                             |
| Password                               |
|                                        |
| Log In                                 |
| Forgot Login Name   Forgot Password    |

3. The main landing page has several tabs, click the **Smart Routing** tab.

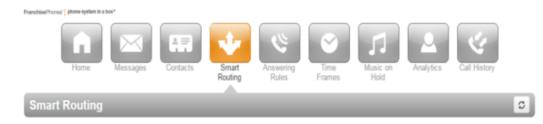

4. Under this tab, there are two sections: **My Call Routing** and **My Timeframes**.

### My Call Routing

This section contains Answering Rues which determine how incoming calls will route. You may have multiple entries if you have different routing for different phone numbers. To see which numbers use the routing you are looking at, hover over the Section.

- Status shows whether or not the Answering Rule is active. It will show 
  when inactive
- Enable enable or disables the Answering Rule
- When shows when an Answering Rule will be active (e.g. after close of business).
- Edit provides additional details and options for editing.

#### Editing My Call Routing

After clicking the edit 🌣 icon, you have the following options. Click the 🌣 icon next to each option to edit it.

- Enable enables or disables the Answering Rule
- When Unanswered enter the extension or phone number you'd like calls to go to if they are not answered.
- When Off Line enter the extension or phone number you'd like calls to go to if the phones are off line (e.g. internet or power outage).
- Answer Confirmation for Offnet Numbers enables 'Press 1 Confirmation' which, when forwarding to a cell phone, prompts you to press '1' to accept the call.

You can also add or edit offnet numbers. To add a number, click the 🕣 icon, and enter '1' followed by the 10-digit number with no spaces. You can also delay before calling, and select whether or not you'd like to place a test call.

Click **Save** when you're done editing.

#### My Timeframes

This section contains the Timeframes during which the Answering Rules in My Call Routing will be active.

- Click the 😟 icon to see options for editing.
- Click the 🙉 🚯 icons to remove or add the times you want the rule to be active.
- Drag either end of the slider **\_\_\_\_** icon to change the active times for each day.

Under **Specific Dates** at the bottom, you can add dates and times that you want the Timeframes to be active. Simply click the 💿 icon and add the desired dates and times.

5. Click **Save** and you're all done! You will now be able to change your Answering Rules and Timeframes from your portal.

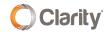

If you have any additional questions or require additional assistance, please contact Support at 800.676.3995. We are available 8 AM to 9 PM EST, Monday through Friday. Or, feel free to contact us on our support page at: https://clarityvoice.com/support/

**CLICK HERE FOR MORE CLARITY QUICK TIPS!** 

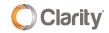